ここでは、「Vyzex EWI4000s」のエディット機能の一部を簡易的に説明を行います。

準備:EWI4000sとUSB/MIDIインタフェースとPCを接続し、PC上で正しく認識できている状態にします。

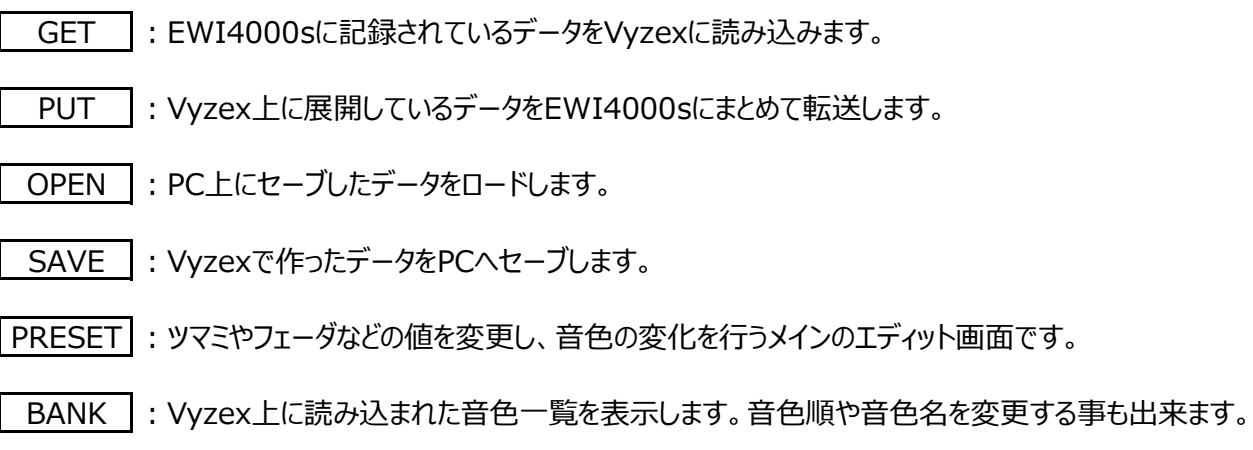

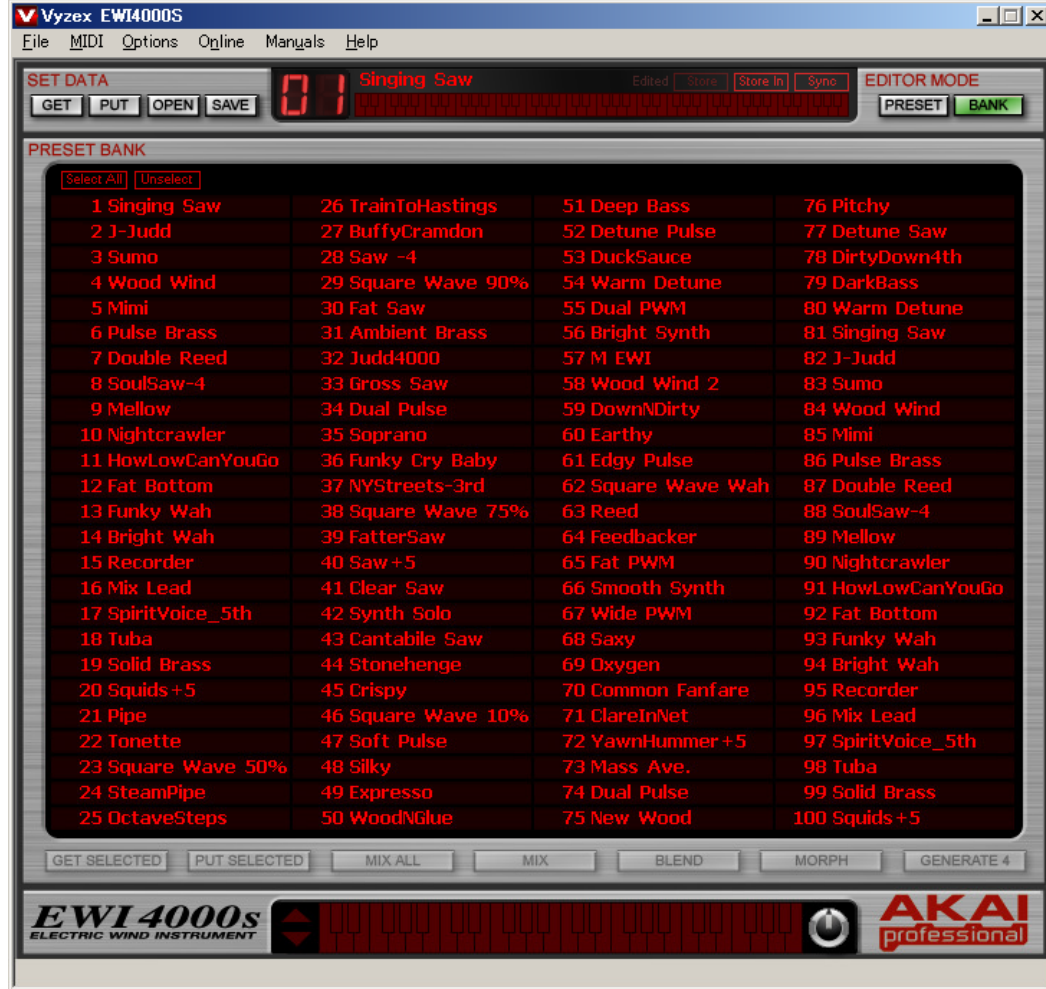

この画面で、音色をドラッグし、移動することで、移動先の音色と入れ替える事が出来ます。

1:「BANK」画⾯でエディットしたい⾳⾊を選択します。ここでは「03 : Sumo」が選択されています。

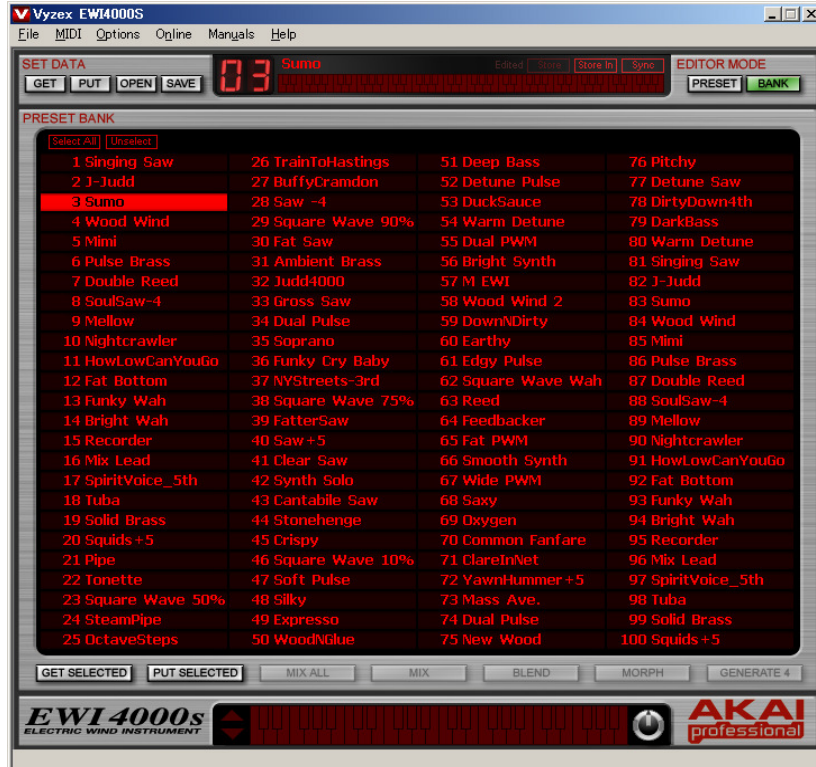

2:「PRESET」のボタンを押し、エディット画面を表示します。

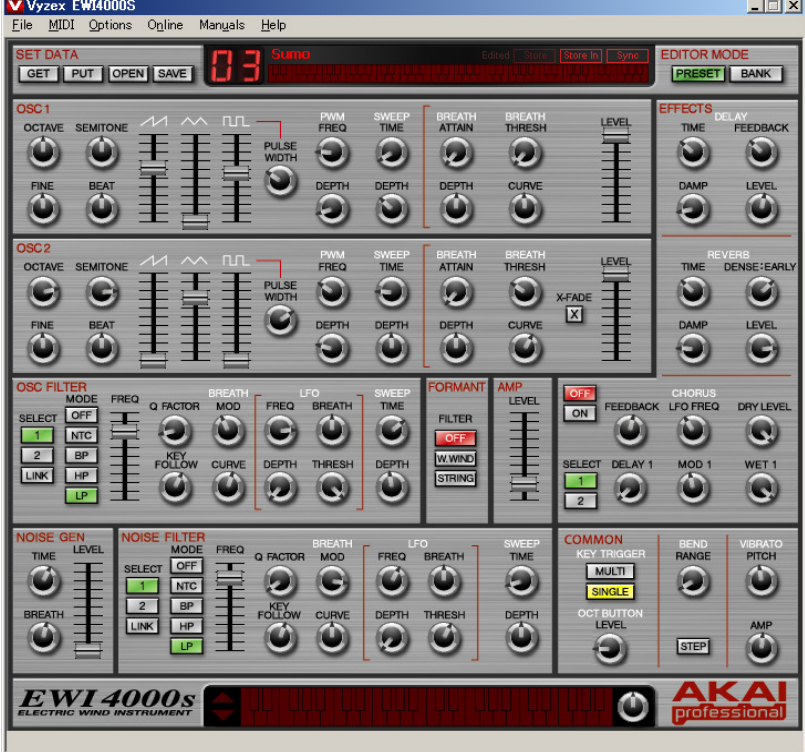

## **3:パラメータの変更**

各パラメータを任意の数値に変更してください。ツマミやフェーダはマウスで実際に動かしたり、 右クリック、10keyで数値入力をするなどで、値を変更する事が可能です。 各パラメータセクションの内容は大変恐縮ですが付属の英文マニュアルをご参照ください。

## **4:EWI4000sへの転送**

各パラメータの変更をしつつ、出音等を確認する場合は、画面右上にございます「Sync」ボタンを押します。 EWI4000sを吹いていただき、どの程度、どのように変化をしたか確認が可能です。 つまり、「Sync」ボタンを押す事で、設定の変更がEWI4000sに転送されます。

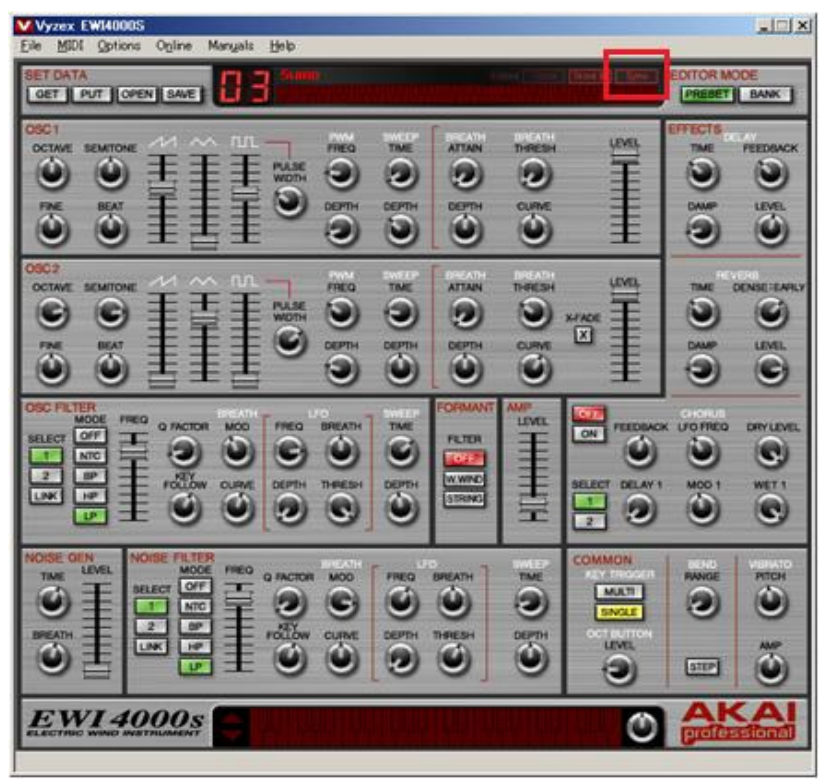

これを踏まえ、各パラメータを変更、もしくはパラメータリスト等と同じ設定を⾏い「Sync」ボタンを押して、 EWI4000sにデータの転送を⾏います。

5:音色名の変更

音色をエディットしたら、音色名を変更してみましょう。 |画面上部の「Sumo」にカーソルを併せて、左クリックするとウインドウが開きますので、好みの名称を入力します。 入⼒が完了したら「OK」をクリックします。

\*日本語は入力できませんのでご注意ください。

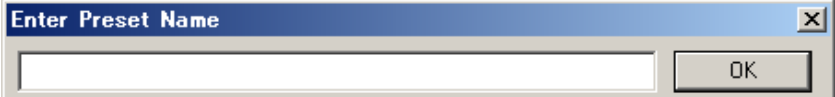

6:PCへのデータ保存

2~5を繰り返し複数の音色のエディットが完了したら、「SAVE」ボタンを押します。 保存先とファイル名を聞いてきますので、ファイル名を作成して「保存」を押します。

7:EWI4000sへのトータルリコール

複数の音色を変更し、音色名や音色順を変更したら、いよいよ全てのデータをEWI4000sに転送します。 「PUT」ボタンを押すと、「現在EWI4000sに書かれているデータを上書きします」と表⽰されますので、 「Overwite Preset Bank」を選択して、EWI4000sに全音色データを転送します。

簡易的ではございますが、これで音色の変更とEWI4000sへの転送が可能です。